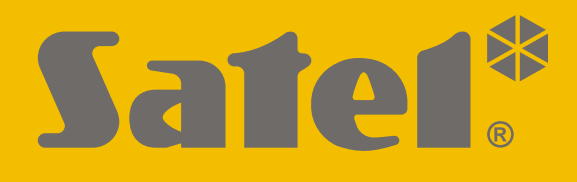

# **INT-VG**

## **Sprachmodul**

 $C<sub>f</sub>$ 

Firmwareversion 1.10 int-vg de 12/21

**DE**

SATEL sp. z o.o. • ul. Budowlanych 66 • 80-298 Gdańsk • POLEN Tel. +48 58 320 94 00 **www.satel.eu**

## **WICHTIG**

Das Gerät soll durch qualifiziertes Fachpersonal installiert werden.

Bevor Sie zur Montage des Gerätes übergehen, lesen Sie bitte sorgfältig die Anleitung.

Eingriffe in die Konstruktion, eigenmächtige Reparaturen oder Änderungen, die vom Hersteller nicht erlaubt sind, lassen die Garantie entfallen.

Das Ziel der Firma SATEL ist ständig die höchste Qualität der Produkte zu gewährleisten, was zu Veränderungen in der technischen Spezifikation und der Software führt. Aktuelle Informationen über die eingeführten Änderungen sind auf unserer Webseite https://support.satel.eu zu finden.

#### **Die Konformitätserklärung ist unter der Adresse www.satel.eu/ce zu finden**

In der Anleitung finden Sie folgende Symbole:

- 
- Hinweis;
- Warnung.

#### **INHALTSVERZEICHNIS**

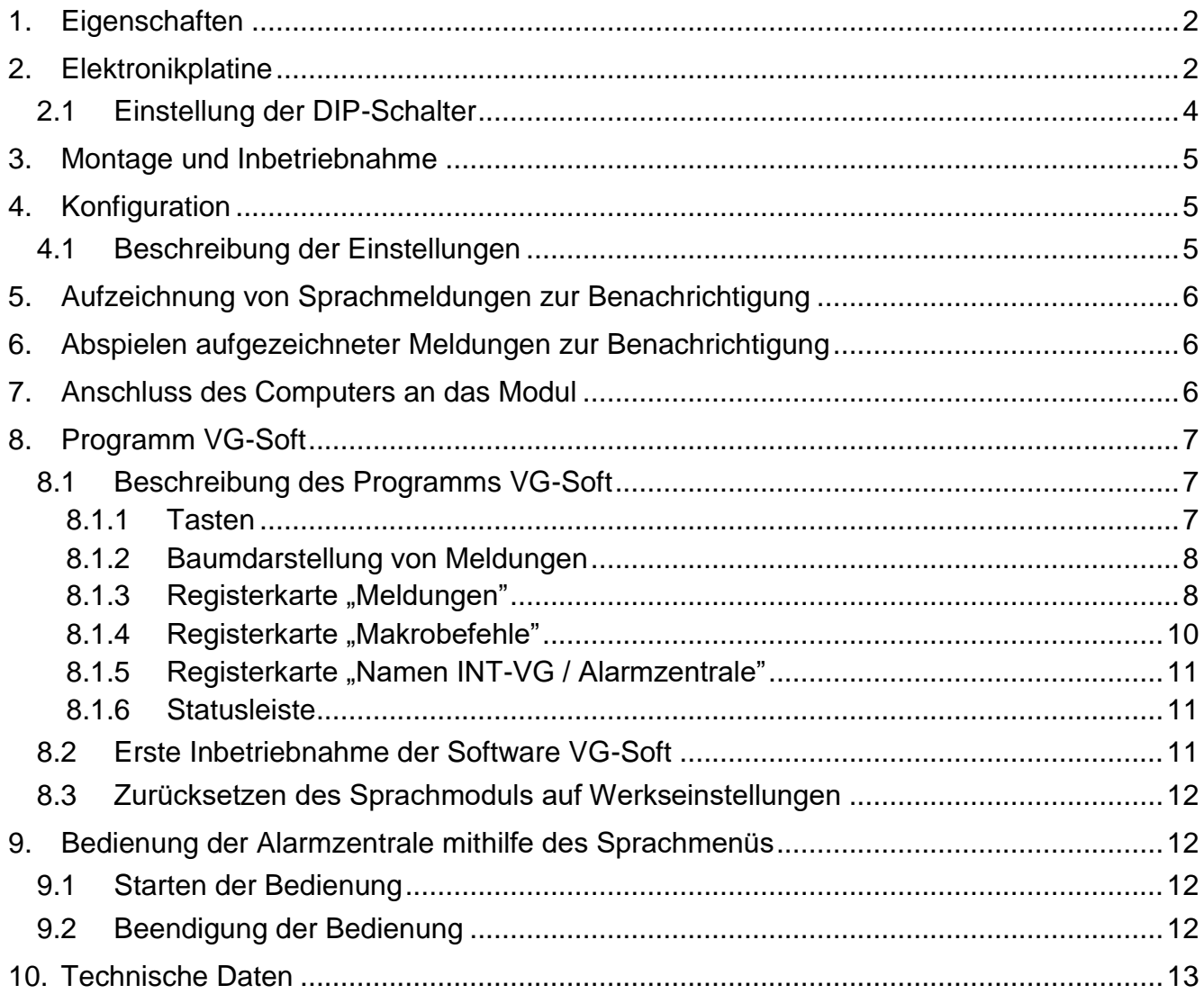

Das Modul INT-VG ermöglicht die Steuerung des Alarmsystems INTEGRA / VERSA per Telefon. Das Sprachmenü erleichtert dem Anrufer die Systembedienung mithilfe der Telefontastatur. Das Modul kann auch Sprachmeldungen zu Benachrichtigungszwecken abspielen.

Das Gerät kann als Sprachmodul INT-VG (volle Funktionalität) oder Sprachgenerator CA-64 SM (nur Bedienung der Benachrichtigungsmeldungen) betrieben werden. Das Sprachmodul INT-VG wird durch Alarmzentralen mit folgender Firmwareversion unterstützt:

- INTEGRA: 1.10 oder höher.
- VERSA: 1.02 oder höher.

Der Sprachgenerator CA-64 SM wird durch alle Versionen der INTEGRA und VERSA Zentralen unterstützt.

Die Anleitung bezieht sich auf das Modul mit der Elektronikversion 1.3.

## <span id="page-3-0"></span>**1. Eigenschaften**

- Sprachmenü für einfache Bedienung der Alarmzentrale über ein Telefon (DTMF).
- Möglichkeit der Definierung von Eigennamen für einzelne Systemelemente (Bereiche, Linien, Ausgänge usw.).
- Fast 13 Minuten für Meldungen, die im Sprachmenü verwendet werden.
- Über 4 Minuten für 16 Meldungen zur Telefonbenachrichtigung (eine Meldung kann bis zu 16 Sekunden dauern).
- Steuerung des Alarmsystems mithilfe der Makrobefehle, die in der Zentrale eine Reihe von unterschiedlichen Funktionen aktivieren.
- Kontrolle über die Sprachmeldungen und Definierung von Makrobefehlen mittels des kostenlosen VG-Soft Programms.
- Möglichkeit der Aufzeichnung von Sprachmeldungen zur Benachrichtigung mittels des eingebauten Mikrofons.

## <span id="page-3-1"></span>**2. Elektronikplatine**

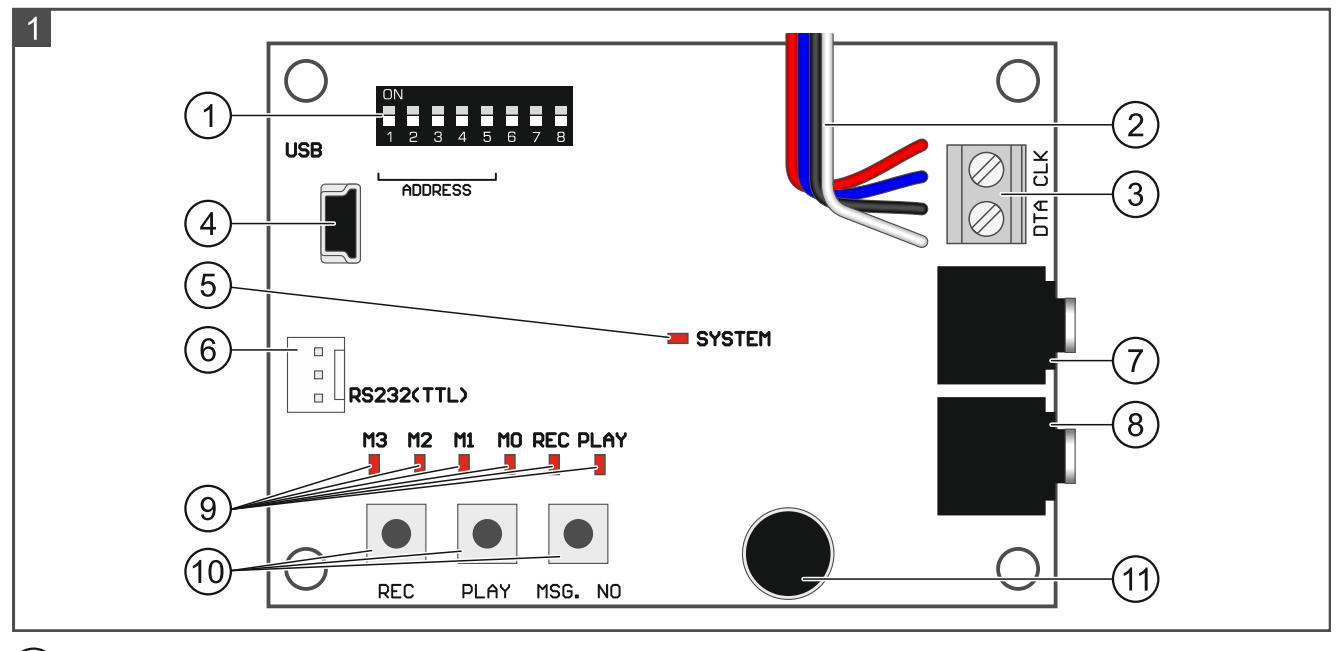

 $\left( \begin{array}{c} 1 \end{array} \right)$ DIP-Schalter. Sie dienen u. a. zur Einstellung der Moduladresse (siehe ["Einstellung der](#page-5-0) [DIP-Schalter"](#page-5-0) S. [4\)](#page-5-0).

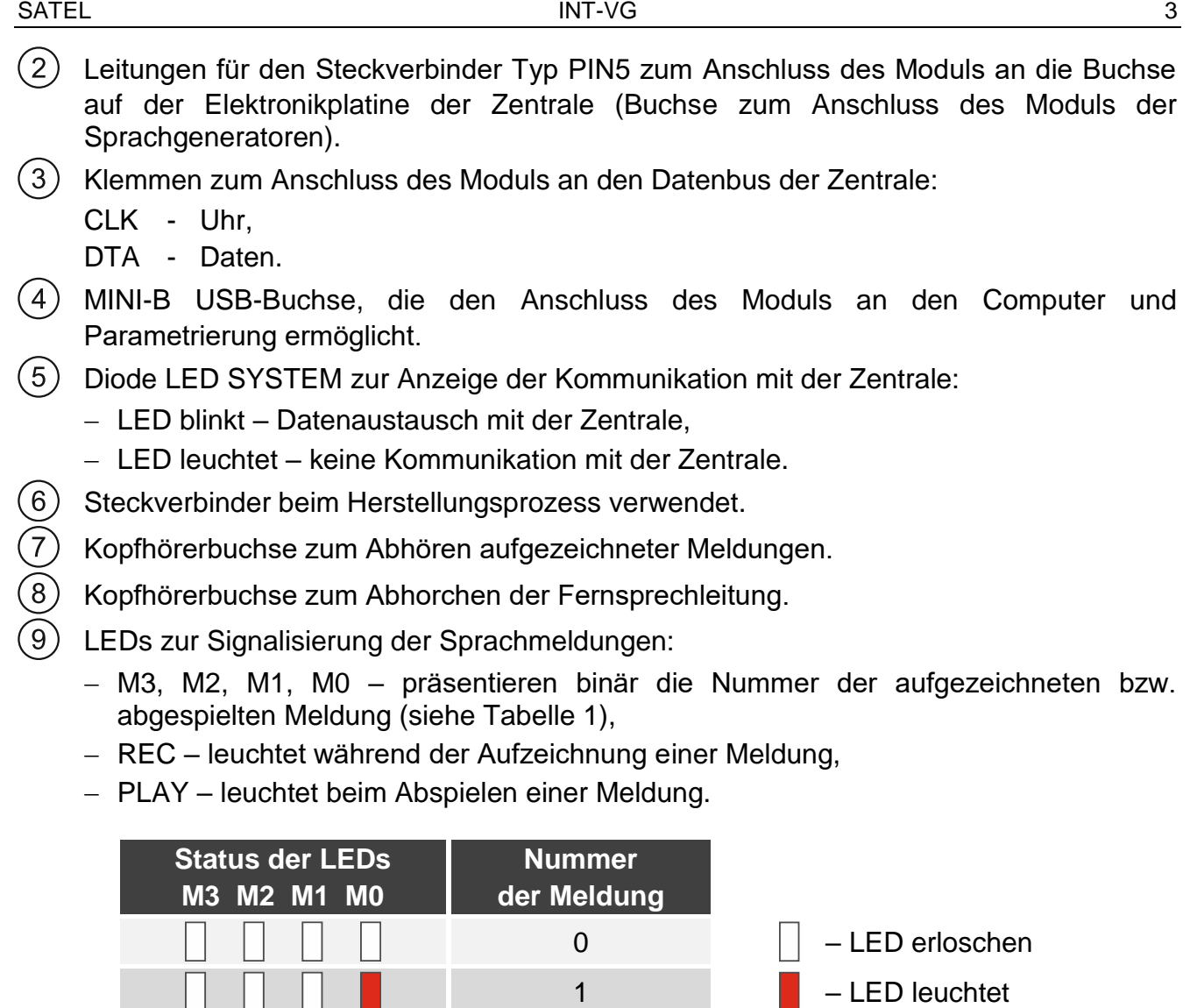

5 6 7 8 9 10 11  $\Box$ 12 13 14 15

2

 $\overline{\Box}$ 

 $\Box$ 

 $\Box$ 

П

3

4

Tabelle 1. Darstellungsweise der Meldungsnummer.

- $(10)$ Tasten zur manuellen Bedienung des Moduls:
	- REC Aufzeichnung einer Meldung,
	- PLAY Abspielen einer Meldung,
	- MSG. NO Wahl der Nummer der Meldung.
- (11) Mikrofon.

#### <span id="page-5-0"></span>**2.1 Einstellung der DIP-Schalter**

#### **Schalter 1-5**

Die Schalter von 1 bis 5 dienen zur Einstellung der Adresse. Den Schaltern sind Zahlen zugewiesen. In der Position OFF ist es die 0. Die den Schaltern in der Position ON zugewiesenen Zahlen sind in der Tabelle [2](#page-5-1) präsentiert. Die Summe dieser Zahlen ist die eingestellte Adresse. Das Modul muss individuelle Adresse eingestellt haben (anders, als in anderen Geräten, die an den Bus der Alarmzentrale angeschlossen sind). Die Abbildung 2 zeigt beispielsweise Einstellungen der Adresse. Wenn das Modul an die Zentrale VERSA angeschlossen ist, muss es die Adresse 23 [17h] eingestellt haben.

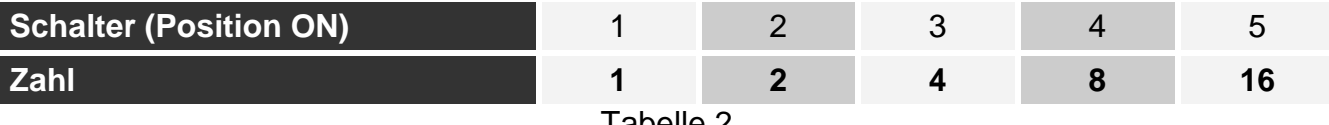

<span id="page-5-1"></span>Tabelle 2.

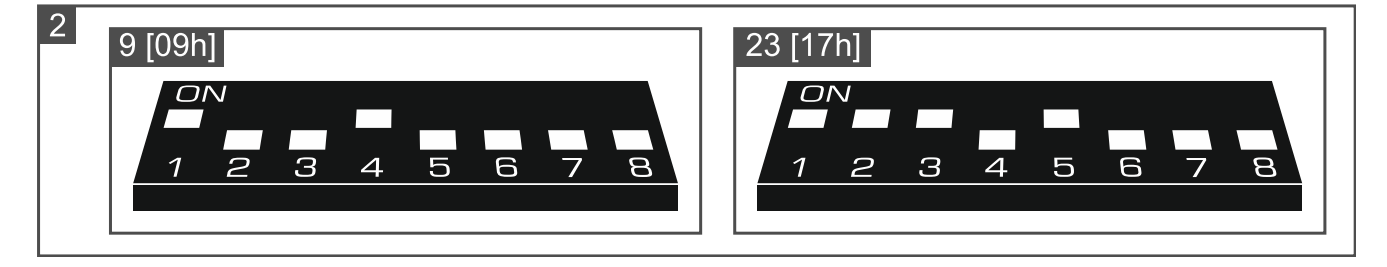

#### **Schalter 6**

Die Position des Schalters 6 hat keine Bedeutung.

#### **Schalter 7**

Mithilfe des Schalters 7 können Sie den Betriebsmodus des Gerätes wählen:

**OFF** – **INT-VG** – volle Funktionalität,

**ON** – **CA-64 SM** – nur Bedienung der Benachrichtigungsmeldungen.

Das Modul INT-VG wird durch die Zentralen INTEGRA mit der Firmwareversion 1.10 (oder höher) und Zentralen VERSA mit der Firmwareversion 1.02 (oder höher) unterstützt. Der Sprachgenerator CA-64 SM wird durch die Zentralen INTEGRA und VERSA mit beliebiger Firmwareversion unterstützt.

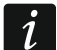

*An die Alarmzentrale kann nur ein Modul angeschlossen werden, das als INT-VG betrieben wird.*

*Wenn Sie mehr als 16 Benachrichtigungsmeldungen benötigen, muss das zweite Modul, das Sie an die Zentrale anschließen, als CA-64 SM betrieben werden. Die folgenden Zentralen können über Ereignisse mithilfe von 32 Sprachmeldungen benachrichtigen: INTEGRA 128, INTEGRA 128 Plus und INTEGRA 256 Plus.*

#### **Schalter 8**

Der Schalter 8 dient der Sperrung der Aufzeichnungsfunktion von Meldungen mittels des eingebauten Mikrofons:

OFF – Aufzeichnung gesperrt,

ON – Aufzeichnung entsperrt.

## <span id="page-6-0"></span>**3. Montage und Inbetriebnahme**

#### **Alle elektrischen Anschlüsse sind bei abgeschalteter Stromversorgung auszuführen.**

- 1. Befestigen Sie das Modul im Gehäuse der Alarmzentrale.
- 2. Die Klemmen CLK und DTA verbinden Sie mit entsprechenden Klemmen des Datenbusses der Alarmzentrale. Verwenden Sie ein gerades Kabel ohne Abschirmung.
- 3. Den Stecker PIN5 schließen Sie an entsprechende Buchse auf der Elektronikplatine der Alarmzentrale an.
- 4. Mit den DIP-Schaltern stellen Sie die Adresse des Moduls ein und wählen Sie den Betriebsmodus.
- 5. Schalten Sie die Stromversorgung des Alarmsystems ein.
- 6. Rufen Sie in der Alarmzentrale die Funktion der Identifizierung ab (siehe Errichteranleitung der Alarmzentrale).

## <span id="page-6-1"></span>**4. Konfiguration**

Die Einstellungen des Moduls können Sie konfigurieren:

- mithilfe des Programms DLOADX:
	- INTEGRA System: → Fenster "Struktur" → Registerkarte "Module" → Zweig "Erweiterungsmodule" → [Name des Moduls],
	- VERSA System: → Fenster "VERSA Struktur" → Registerkarte "Module" → Zweig "Erweiterungsmodule" *[Name des Moduls].*
- mithilfe des LCD-Bedienteils:
	- INTEGRA System:  $\blacktriangleright$  Servicemodus"  $\blacktriangleright$  Struktur"  $\blacktriangleright$  Module"  $\blacktriangleright$  Erw. Module" **▶**, Einstellungen" ▶ [Name des Moduls],
	- VERSA System: ▶ "Servicemodus" ▶ "2.Module" ▶ "1.BedT.u.Erw.M." "2.Einstellungen" *[Name des Moduls]*.

Die Sprachmeldungen, die im Sprachmenü und zu Benachrichtigungszwecken verwendet werden, können Sie mithilfe des Programms VG-Soft vorbereiten (siehe ["Programm VG-Soft"](#page-8-0) S. [7\)](#page-8-0). Zusätzlich wird das Programm VG-Soft Ihnen ermöglichen, Makrobefehle zu erstellen, die die Bedienung des Alarmsystems über das Sprachmenü vereinfachen.

#### <span id="page-6-2"></span>**4.1 Beschreibung der Einstellungen**

Die Einstellungen sind aufgrund des Programms DLOADX beschrieben. Der Inhalt von Sprachmeldungen kann nicht im LCD-Bedienteil eingegeben werden.

**Name** – individueller Name des Gerätes (bis zu 16 Zeichen).

**Inhalt der Sprachmeldung** – Inhalt der Sprachmeldungen, die zu Benachrichtigungszwecken verwendet werden.

**Ohne Sperrung nach 3 Sabot.** – bei eingeschalteter Option wird jede Sabotage des Moduls einen Alarm auslösen. Bei ausgeschalteter Option werden die nach drei nicht gelöschten Alarmen folgenden Sabotagen keinen Alarm auslösen (dies verhindert die mehrfache Speicherung derselben Ereignisse). Die Option ist im INTEGRA System verfügbar.

**Sabot. alarmiert im Bereich** – Bereich, in dem ein Alarm ausgelöst wird, wenn das Modul von der Zentrale abgeschaltet wird.

## <span id="page-7-0"></span>**5. Aufzeichnung von Sprachmeldungen zur Benachrichtigung**

- 1. Stellen Sie den 8. DIP-Schalter auf ON.
- 2. Drücken Sie die Taste MSG. NO und wählen Sie die Nummer der Meldung, die Sie aufzeichnen wollen. Die Nummer der Meldung wird an den LEDs M3-M0 präsentiert (siehe Tabelle 1).
- 3. Drücken Sie die Taste REC (es wird die LED REC aufleuchten) und diktieren Sie den Text der Meldung ins Mikrophon. Das Modul ist mit einem System zur automatischen Einstellung des Aufnahmepegels ausgestattet. Die Aufzeichnung wird automatisch nach 16 Sekunden beendet (LED REC erlischt).

 $\boldsymbol{i}$ 

*Es wird empfohlen, nach Beendigung der Aufzeichnung den Schalter 8 auf OFF zu stellen.*

## <span id="page-7-1"></span>**6. Abspielen aufgezeichneter Meldungen zur Benachrichtigung**

- 1. Schließen Sie die Kopfhörer an die Buchse, die das Abhören von Meldungen ermöglicht.
- 2. Drücken Sie die Taste MSG. NO, um die Nummer der Meldung zu wählen, die Sie abhören wollen. Die Nummer der Meldung wird an den LEDs M3-M0 präsentiert (siehe Tabelle 1).
- 3. Drücken Sie die Taste PLAY (es wird die LED PLAY aufleuchten). Die Meldung wird abgespielt.

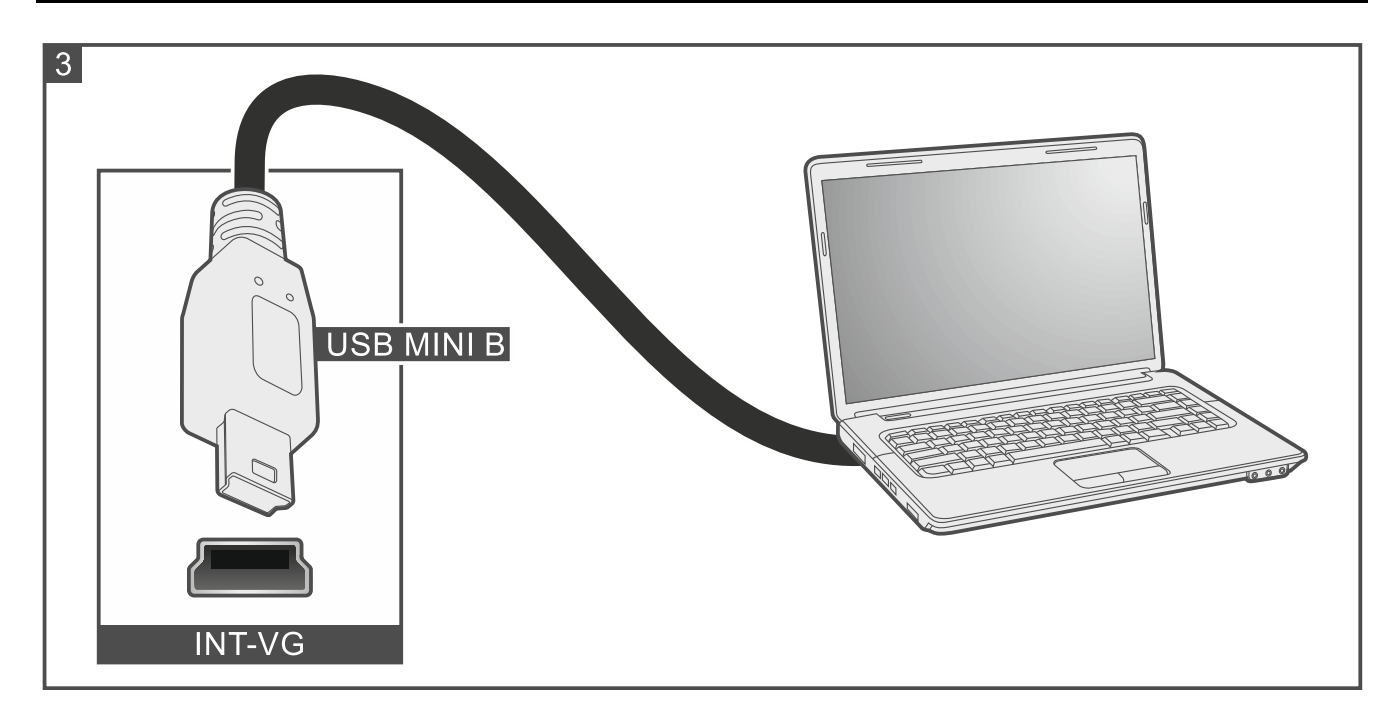

## <span id="page-7-2"></span>**7. Anschluss des Computers an das Modul**

Schließen Sie den Computer an das Modul an, wenn Sie:

- das Programm VG-Soft zur Vorbereitung der Sprachmeldungen und Makrobefehle verwenden wollen,
- die Modulfirmware aktualisieren wollen (die neuste Firmwareversion finden Sie unter www.satel.eu).

Zur Ausführung der Verbindung benutzen Sie das USB-Kabel mit dem Stecker MINI B. Nach dem Anschluss des Moduls an den Computer, erkennt das System Windows automatisch das neue Gerät und installiert Systemtreiber für ein Gerät mit HID-Interface.

## <span id="page-8-0"></span>**8. Programm VG-Soft**

Erforderliche Version des Programms VG-Soft: 1.10 2020-06-08 (oder höher). Das Programm können Sie von der Seite www.satel.eu herunterladen. Mithilfe des Programms können Sie:

- den Inhalt der Sprachmeldungen vorbereiten, die im Sprachmenü und zu Benachrichtigungszwecken verwendet werden,
- den Inhalt der Sprachmeldungen verarbeiten (im Computer muss ein Programm-Sprachmodul installiert sein),
- Makrobefehle vorbereiten, die für Benutzer im Sprachmenü verfügbar sein werden.

## <span id="page-8-1"></span>**8.1 Beschreibung des Programms VG-Soft**

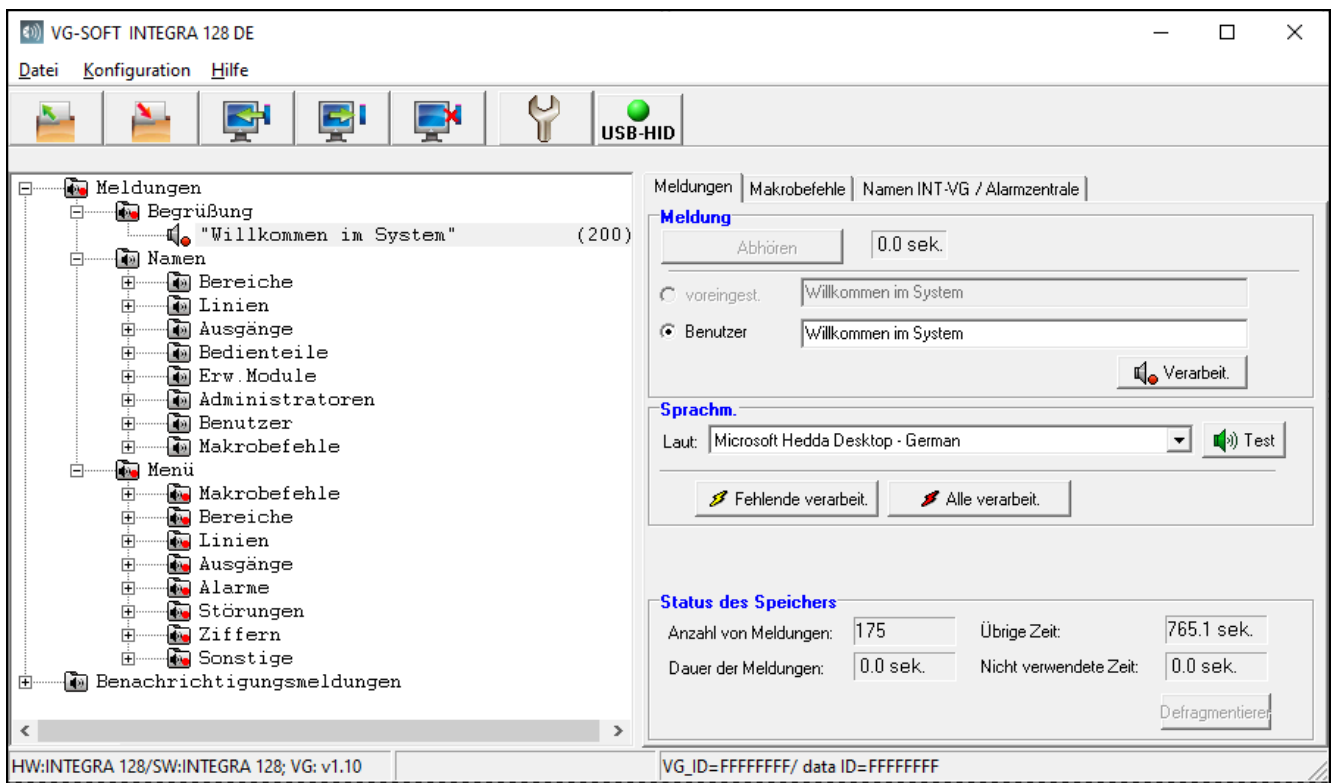

#### <span id="page-8-2"></span>**8.1.1 Tasten**

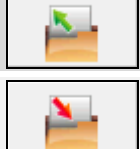

klicken Sie, um die Datei mit den Daten des Sprachmoduls zu öffnen.

klicken Sie, um die Datei mit den Daten des Sprachmoduls zu speichern.

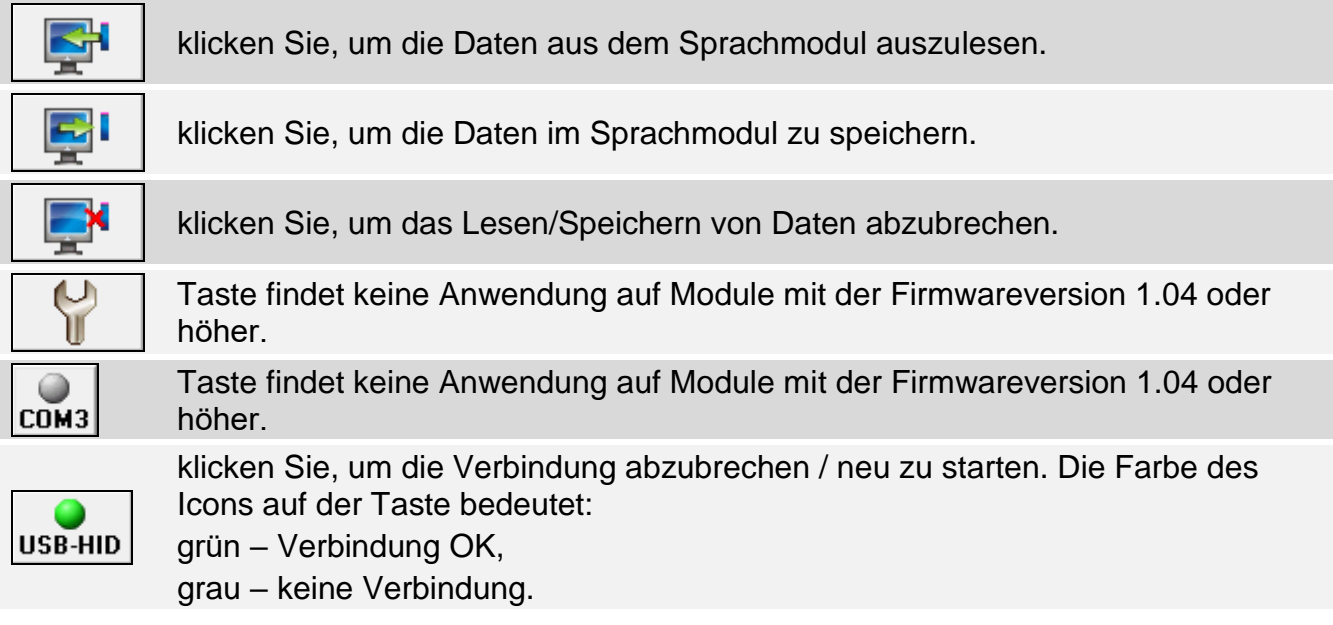

#### <span id="page-9-0"></span>**8.1.2 Baumdarstellung von Meldungen**

Die Sprachmeldungen sind in Gruppen geteilt. Die Struktur der Daten wird in Form eines Baums dargestellt.

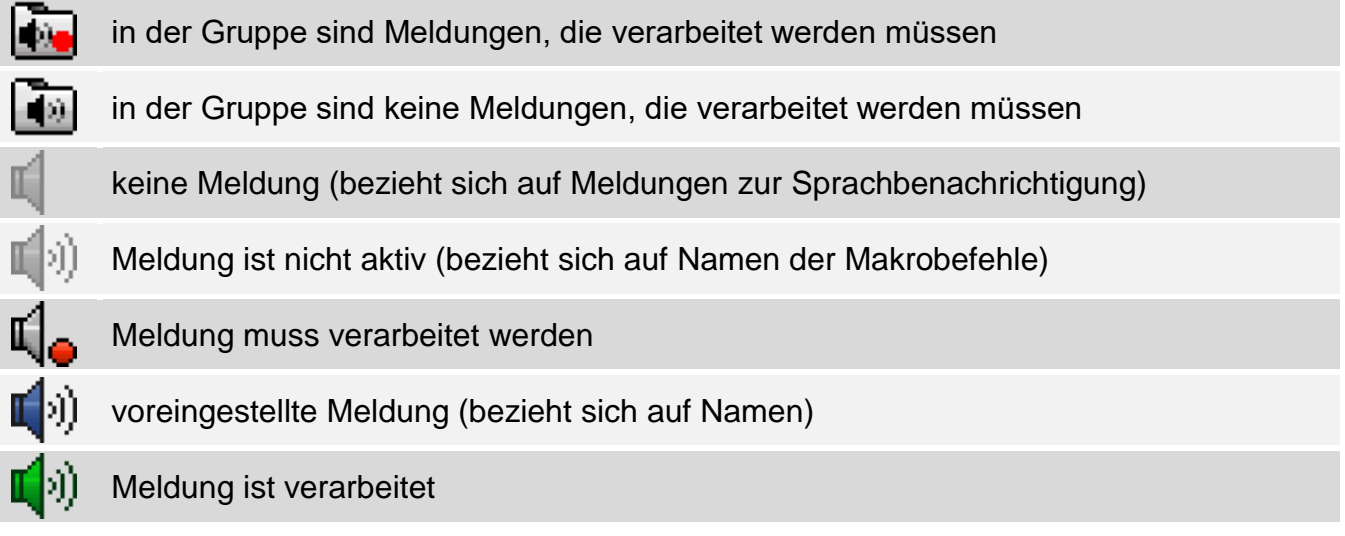

Klicken Sie auf die Meldung, um Informationen darüber in der Registerkarte "Meldungen" zu sehen.

#### <span id="page-9-1"></span>**8.1.3 Registerkarte "Meldungen"**

#### **Meldung**

Es werden hier Informationen und Tasten zu Meldungen angezeigt, welche im Sprachmenü verwendet werden.

**Abhören** – klicken Sie, um die Meldung abzuhören. Neben der Taste ist die Information über die Dauerzeit der Meldung angezeigt (dies bezieht sich nicht auf die voreingestellten Meldungen).

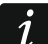

*Die Meldungen können Sie erst nach deren Verarbeitung abhören. Im Falle der voreingestellten Meldungen müssen die Meldungen der Gruppe "Menü" verarbeitet werden.*

**voreingest.** – wenn das Feld markiert ist, wird der voreingestellte Inhalt der Meldung verwendet (er kann nicht editiert werden). Die voreingestellte Meldung muss nicht  $\mathbf{1}$ 

verarbeitet werden. Sie besteht aus den Meldungen der Gruppe "Menü", die verarbeitet werden müssen.

**Benutzer** – wenn das Feld markiert ist, kann der Inhalt der Meldung editiert werden. Die Meldung muss verarbeitet werden.

*Der Inhalt der Meldungen aus der Gruppe "Menü" kann nicht editiert werden.*

**Verarbeit.** – klicken Sie, um die Meldung zu verarbeiten.

#### **Benachrichtigungsmeldung**

Es werden hier Informationen und Tasten zu Meldungen angezeigt, welche zur Sprachbenachrichtigung verwendet werden.

**Abhören** – klicken Sie, um die Meldung abzuhören (nach dem Verarbeiten oder Hinzufügen einer Audiodatei). Neben der Taste ist die Dauerzeit der Meldung angezeigt.

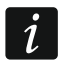

*Die zur Benachrichtigung verwendeten Sprachmeldungen können bis zu 16 Sekunden dauern.*

**Löschen** – klicken Sie, um die Meldung zu löschen.

**Verarbeit.** – klicken Sie, um die Meldung zu verarbeiten.

**wav/mp3** – klicken Sie, um eine Tondatei hinzuzufügen, die als Sprachmeldung wiedergegeben wird. Sie können eine WAV- oder MP3-Datei angeben (sie wird konvertiert).

#### **Sprachm.**

 $\boldsymbol{\eta}$ 

**Laut** – Programm-Sprachmodul, welches zur Verarbeitung von Meldungen verwendet wird. Wenn Sie es durch ein anderes ersetzen möchten, klicken Sie auf das Feld, um die Liste der im System installierten Sprachmodule anzuzeigen, und danach klicken Sie auf das Sprachmodul, das Sie verwenden wollen.

- *Aus der Seite www.microsoft.com können Sie den Sprachsynthesizer Microsoft Speech Platform 11 herunterladen. Die Installation der folgenden Dateien ist erforderlich:*
	- *SpeechPlatformRuntime.msi (Version x86, also 32-Bit),*
	- *MSSpeech\_TTS\_xx-XX\_yyyy.msi (wo xx-XX die Sprache, und yyyy die Stimme ist).*
- **Test** klicken Sie, um das Fenster zu öffnen, in dem Sie das ausgewählte Programm-Sprachmodul testen können.

**Fehlende verarbeit.** – klicken Sie, um die fehlenden Meldungen zu verarbeiten.

**Alle verarbeit.** – klicken Sie, um alle Meldungen zu verarbeiten.

#### **Status des Speichers**

Es werden hier Statistiken zu Meldungen angezeigt, die im Sprachmenü verwendet werden.

**Anzahl von Meldungen** – Anzahl von Meldungen des Benutzers und Meldungen aus der Gruppe "Menü".

**Dauer der Meldungen** – Dauerzeit der verarbeiteten Meldungen.

**Übrige Zeit** – Zeit, welche für Meldungen übrig bleibt.

- **Nicht verwendete Zeit** Zeit im Speicher des Moduls, die nicht verwendet wird (bei der Edition früher verarbeiteten Meldungen, wenn die neuen Meldungen kürzer sind, dann können Pausen zwischen den Meldungen entstehen).
- **Defragmentieren** die Taste ist verfügbar, wenn es im Speicher des Moduls nicht verwendete Zeit gibt. Klicken Sie, um die Meldungen zu ordnen und unnötige Pausen zu entfernen.

#### <span id="page-11-0"></span>**8.1.4 Registerkarte "Makrobefehle"**

Sie können 16 Makrobefehle definieren, die im Sprachmenü verfügbar werden. Der Makrobefehl ist eine Sequenz von Tätigkeiten, die von der Alarmzentrale ausgeführt werden sollen. Anstatt mehrere Operationen auszuführen (z. B. um ausgewählte Bereiche in bestimmten Modi scharf zu schalten), wird der Benutzer einen Makrobefehl aktivieren, und die Zentrale wird die dem Makrobefehl zugewiesenen Funktionen ausführen.

#### **Makro**

Sie können die Nummer des Makrobefehls wählen, den Sie editieren wollen. Der Name wird angezeigt, wenn er bei der Edition der Meldung eingegeben wurde (es wird die Meldung des Benutzers, und nicht die voreingestellte Meldung verwendet).

**Aktiv** – bei aktivierter Option ist der Makrobefehl im Sprachmenü verfügbar.

#### **Ausgang**

**Ausgänge aktivieren** – klicken Sie auf  $\|\cdot\|$ , um Ausgänge auszuwählen, die nach der Aktivierung des Makrobefehls eingeschaltet werden sollen.

**Ausgänge ausschalten** – klicken Sie auf  $\|\cdot\|$ , um Ausgänge auszuwählen, die nach der Aktivierung des Makrobefehls ausgeschaltet werden sollen.

*In den INTEGRA Zentralen können Benutzer die Ausgänge vom Typ "24: Monostabiler Kontakt", "25: Bistabiler Kontakt", "105: Rollladen hoch", "106: Rollladen unten" oder "Tel.-Relais" steuern.*

*In den VERSA Zentralen können Benutzer die Ausgänge vom Typ "15: Steuerbar" steuern.*

#### **Bereiche**

 $\boldsymbol{i}$ 

- **Unscharfschalten** klicken Sie auf  $\|\cdot\|$ , um Bereiche auszuwählen, die nach der Aktivierung des Makrobefehls unscharf geschaltet werden sollen.
- **Scharfschalten (Externsch.)** klicken Sie auf  $\|\cdot\|$ , um Bereiche auszuwählen, die nach der Aktivierung des Makrobefehls externscharf geschaltet werden sollen.
- **Scharfschalten (ohne interne L.)** klicken Sie auf  $\begin{bmatrix} \dots \\ \dots \end{bmatrix}$ , um Bereiche auszuwählen, die nach der Aktivierung des Makrobefehls ohne interne Linien scharf geschaltet werden sollen. Die Funktion bezieht sich auf die Zentralen INTEGRA.
- **Scharfschalten (ohne interne, ohne Eingangsz.)** klicken Sie auf  $\|\cdot\|$ , um Bereiche auszuwählen, die nach der Aktivierung des Makrobefehls ohne interne Linien und ohne Eingangszeit scharf geschaltet werden sollen. Die Funktion bezieht sich auf die Zentralen INTEGRA.
- **Scharfschalten (Nacht)** klicken Sie auf  $\|\cdot\|$ , um Bereiche auszuwählen, in denen nach der Aktivierung des Makrobefehls der Nacht-Scharfmodus eingeschaltet werden soll. Die Funktion bezieht sich auf die Zentralen VERSA.
- **Scharfschalten (Tag)** klicken Sie auf  $\|\cdot\|$ , um Bereiche auszuwählen, in denen nach der Aktivierung des Makrobefehls der Tag-Scharfmodus eingeschaltet werden soll. Die Funktion bezieht sich auf die Zentralen VERSA.

#### **Linien**

**Zeitweilig sperren** – klicken Sie auf  $\|\cdot\|$ , um Meldelinien auszuwählen, die nach der Aktivierung des Makrobefehls zeitweilig gesperrt werden sollen.

- **Dauerhaft sperren** klicken Sie auf  $\|\cdot\|$ , um Meldelinien auszuwählen, die nach der Aktivierung des Makrobefehls dauerhaft gesperrt werden sollen.
- **Entsperren** klicken Sie auf  $\|\cdot\|$ , um Meldelinien auszuwählen, die nach der Aktivierung des Makrobefehls entsperrt werden sollen.

#### <span id="page-12-0"></span>8.1.5 Registerkarte "Namen INT-VG / Alarmzentrale"

In den Registerkarten, in den nebeneinanderliegenden Spalten werden die Namen und Benachrichtigungsmeldungen angezeigt, die im Modul INT-VG und in der Alarmzentrale verwendet werden. Die Daten aus der Zentrale werden angezeigt, wenn eine der unteren Bedingungen erfüllt wurde:

- Programm VG-Soft wurde mithilfe der im Programm DLOADX verfügbaren Taste aktiviert,
- in das Programm VG-Soft wurde die Datei mit den Daten der Zentrale importiert.

Doppelklicken Sie auf  $\ll$ , um den Namen / die Meldung aus der Zentrale in das Sprachmodul zu kopieren.

#### **Import der Datei mit den Daten der Zentrale**

- 1. Klicken Sie nacheinander "Datei"  $\rightarrow$  Import"  $\rightarrow$  Daten DLOADX". Es wird ein Dialogfenster geöffnet.
- 2. Zeigen Sie den Speicherort der Datei mit den Daten der Alarmzentrale an (Datei mit der Extension .XCX – die Datei können Sie aus dem Programm DLOADX exportieren, indem Sie nacheinander auf "Datei"  $\rightarrow$  "Export/Import"  $\rightarrow$  "Exportieren" klicken).
- 3. Klicken Sie auf die Schaltfläche "Öffnen". Die Daten aus der Zentrale werden importiert.

#### <span id="page-12-1"></span>**8.1.6 Statusleiste**

In der Statusleiste werden folgende Informationen angezeigt:

- Firmwareversion des Sprachmoduls INT-VG,
- Identifikationsnummer des Moduls INT-VG (von der Software VG-Soft zugewiesen),
- Identifikationsnummer der Datei mit den Daten (von der Software VG-Soft zugewiesen).

## <span id="page-12-2"></span>**8.2 Erste Inbetriebnahme der Software VG-Soft**

- 1. Verbinden Sie den USB-Port des Moduls mit dem Port des Computers.
- 2. Starten Sie die Software VG-Soft.
- 3. Wenn die Frage nach der Verbindung mit dem Sprachmodul erscheint, klicken Sie "Ja".

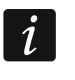

Wenn das Programm eine Verbindung mit dem Modul herstellt, hört das Modul auf, mit *der Alarmzentrale zu kommunizieren (Zentrale wird das Fehlen des Moduls melden).*

- 4. Wenn die Frage nach dem Datenlesen aus dem Modul erscheint, klicken Sie auf "Ja". Das Programm wird die Daten aus dem Modul lesen.
- 5. Wenn Sie im Sprachmenü keine voreingestellten Namen (Meldungen aus der Gruppe "Namen") verwenden wollen, geben Sie eigene Namen ein oder kopieren Sie die Namen aus der Zentrale (Registerkarte "Namen INT-VG / Alarmzentrale").
- 6. Wenn die Zentrale Sprachmeldungen zur Benachrichtigung verwenden soll, geben Sie den Inhalt dieser Meldungen ein (wenn Sie diese im Programm DLOADX eingegeben haben, können Sie sie in der Registerkarte "Namen INT-VG / Alarmzentrale" kopieren) oder fügen Sie Audiodateien WAV oder MP3 hinzu.
- 7. Im Feld "Laut" (Registerkarte "Meldungen") wählen Sie das Programm-Sprachmodul aus, das Sie zur Verarbeitung der Meldungen verwenden wollen.
- 8. Klicken Sie auf "Alle verarbeiten".

9. Sollen im Sprachmenü die Makrobefehle verfügbar sein, bereiten Sie sie in der Registerkarte "Makrobefehle".

10. Klicken Sie auf  $\left| \begin{array}{c} 1 \end{array} \right|$ , um die Daten im Sprachmodul zu speichern.

### <span id="page-13-0"></span>**8.3 Zurücksetzen des Sprachmoduls auf Werkseinstellungen**

- 1. Starten Sie die Software VG-Soft.
- 2. Stellen Sie die Verbindung mit dem Sprachmodul her.
- 3. Klicken Sie nacheinander "Konfiguration"  $\rightarrow$  "Werkseinstellungen".

## <span id="page-13-1"></span>**9. Bedienung der Alarmzentrale mithilfe des Sprachmenüs**

Das Alarmsystem können Sie über ein Telefon mit Tonwahl (MFV) bedienen.

Je nach der Zentrale können den Zugriff auf das interaktive Sprachmenü erhalten:

- VERSA Benutzer mit der Berechtigung "Bedienung INT-VG";
- INTEGRA Benutzer mit dem Telefonkennwort (die Ausnahme ist automatisches Erhalten des Zugriffs nach der Bestätigung der Sprachbenachrichtigung – siehe: Bedienungsanleitung der INTEGRA Alarmzentralen).

 $\dot{l}$ 

*Der Errichter kann zusätzlich die Möglichkeit der Fernbedienung vom Zustand der Bereiche abhängig machen (die Bedienung wird nur dann möglich, wenn ausgewählte Bereiche scharf sind).*

#### <span id="page-13-2"></span>**9.1 Starten der Bedienung**

- 1. Rufen Sie die Telefonnummer der Alarmzentrale an. Nachdem die Zentrale antwortet, werden Sie drei kürze Töne hören.
- $\tilde{l}$ *Wenn die Zentrale erst nach dem zweiten Anruf antwortet, legen Sie den Hörer nach der vom Errichter definierten Anzahl von Ruftönen auf. Innerhalb von drei Minuten rufen Sie wieder ein. Erst dann nimmt die Zentrale den Anruf entgegen.*
- 2. Auf der Telefontastatur geben Sie das Kennwort ein (bei VERSA Zentralen, nach der Eingabe des Kennwortes drücken Sie noch die Taste #). 4 kurze und 1 langer Ton bestätigen, dass der Zugriff auf das Sprachmenü gewährt ist. Wenn Sie 3 lange Töne hören, berechtigt das Kennwort nicht zum Zugriff. Wenn Sie 2 lange Töne hören, ist das Kennwort falsch.
- $\boldsymbol{i}$

*Nach dreimaliger Eingabe eines falschen Kennwortes legt die Zentrale auf und für die nächsten 90 Sekunden ist es unmöglich, eine Verbindung mit der Zentrale herzustellen.*

3. Das Modul wird die Meldungen des Sprachmenüs wiedergeben. Sie informieren u. a., mit welchen Tasten Sie den Zugriff auf weitere Funktionen erhalten können.

#### <span id="page-13-3"></span>**9.2 Beendigung der Bedienung**

Die Bedienung können Sie zweierlei beenden:

- drücken Sie nacheinander die Tasten  $*$  0  $#$  die Zentrale unterbricht die Verbindung;
- legen Sie den Telefonhörer ab die Zentrale beendet die Verbindung nach ca. einer Minute.

## <span id="page-14-0"></span>10. Technische Daten

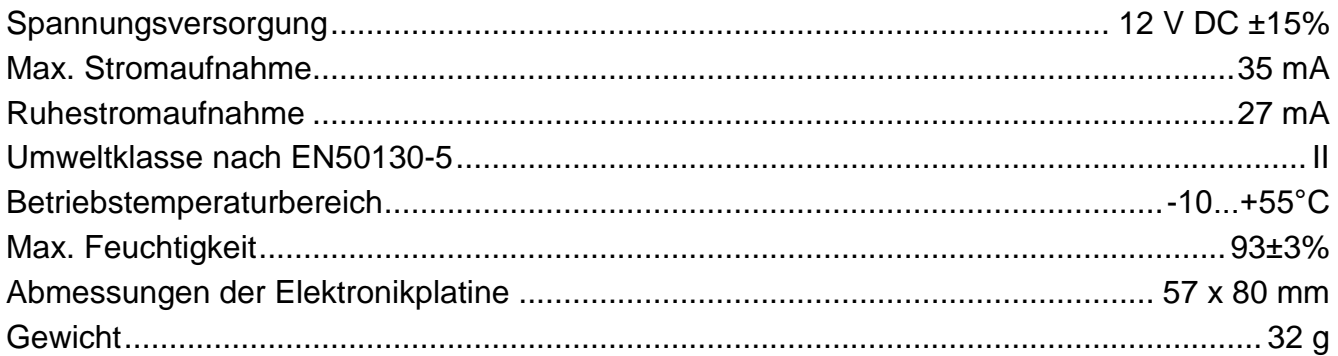